## **Including Staffing Documentation for Residential Providers as Notes**

Staffing Documentation and any other documentation required for billing must be included in iConnect as a note.

*Please refer to the* [Developmental Disabilities Individual Budgeting Waiver Services](https://apd.myflorida.com/ibudget/docs/iBudget%20Handbook%20with%20ADT%20Redesign%20Final.pdf)  [Coverage and Limitations Handbook](https://apd.myflorida.com/ibudget/docs/iBudget%20Handbook%20with%20ADT%20Redesign%20Final.pdf) *for specific documentation requirements.*

- 1. To begin, log into iConnect and set Role = Service Provider or Service Provider Worker. Click **Go**
- 2. Navigate to the Consumer's Record
	- a. Type the consumer's last name in the Quick Search text field (1<sup>st</sup> field on the left)
	- b. Ensure that the second field contains Consumers, third field contains last name and click "Go

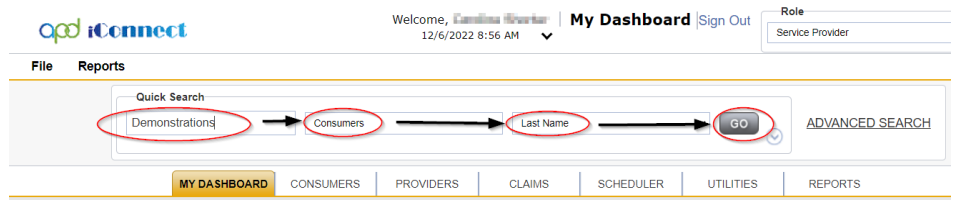

3. Click the **Note** tab > click **File > Add Note**

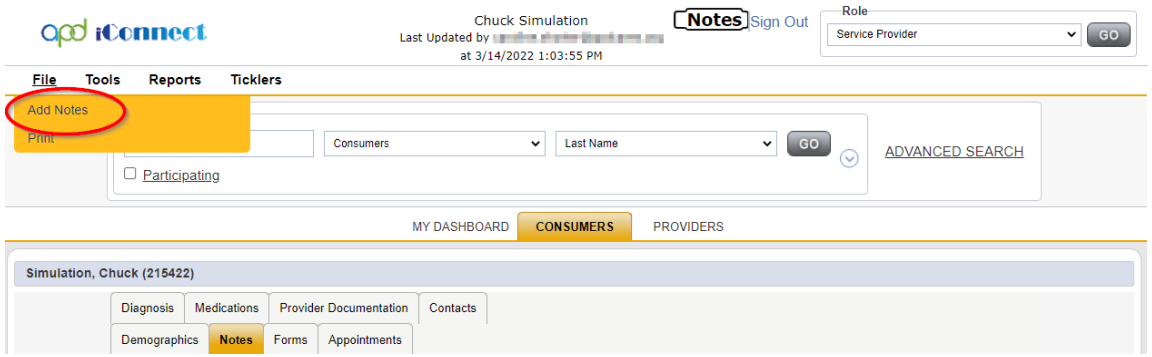

- 4. The Note Details page is displayed. Update the following fields:
	- a. Program/Provider = Name of your Agency

*If the Program/Provider is not available – contact the WSC to have a Provider Selection Record for your organization added to the consumer's record.*

b. Note Type = Service Provider Supporting Documentation

Updated February 7, 2024 **Page 1** 

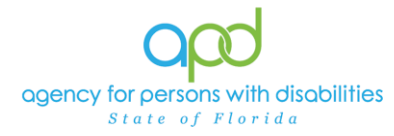

- c. Note Subtype = leave blank
- d. Description = The name of the documentation required
	- *i. Ex. Staffing Documentation [insert date]*

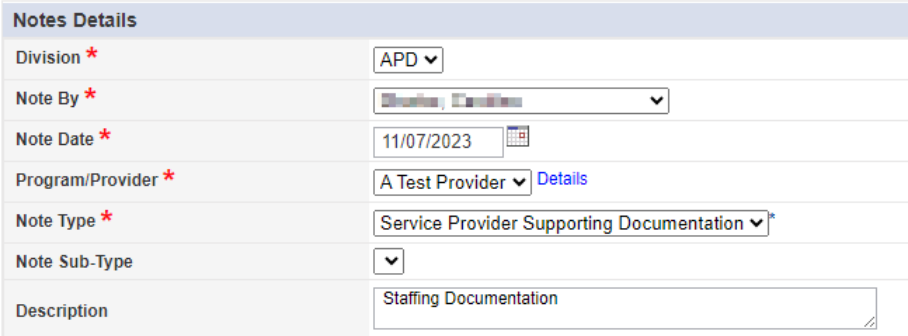

- e. Status = Complete
- f. Attach documents to this Note
	- i. Use the "Add Attachment" link provided to search for the documents on your desktop.
	- ii. File Upload Window opens, click the Choose File button, and locate the document on your computer's local files.
	- iii. Select the File and click the open button
		- 1. The document is listed in the File field
			- a. *OPTIONAL*: Use the File Name and Description fields to update the name and description of the files, if needed
				- i. File Name  $=$  Select Create New & type the new name of the file.
					- *1. Ensure that you include the file extension at the end of the file name* 
						- *a. Ex. MayStaffing.pdf*
						- b. *Ex. MayStaffing.docx*
				- ii. Description  $=$  Type in a description in the text box
	- iv. Click Upload
		- 1. The File will be listed as a Document.

*IMPORTANT: When attaching a file in iConnect, please do not include any punctuation or special characters in the name of the file. This will ensure the file can be opened and viewed by other iConnect users, including Qlarant.*

g. Note Recipient = Waiver Support Coordinator

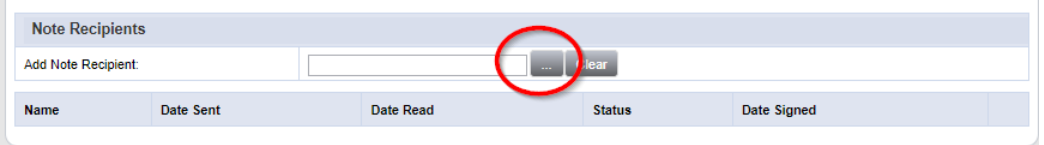

- i. Use the Add Note Recipient ellipsis (three dots) button to open the worker search popup.
- ii. Type the WSC's last name and click the search button.
	- 1. A list people with the last name will appear in the grid below.
- iii. Double click on the WSC's name to include the WSC as a Note Recipient. In this example, we searched for individuals with the last name equal to WSC.
	- 1. The WSC's name will now appear in the last field as a Note Recipient.
		- a. If an error was made, delete the selection, and add a new note recipient.

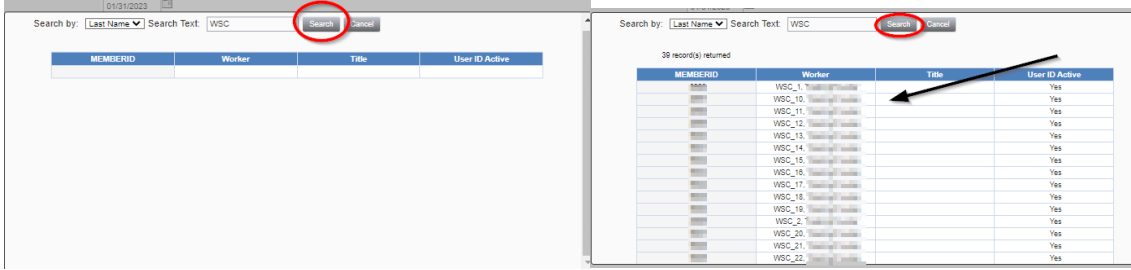

**h. File > Save and Close Note**

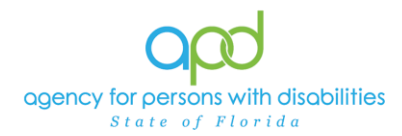

**Including Staffing Documentation for Residential Providers** as Notes

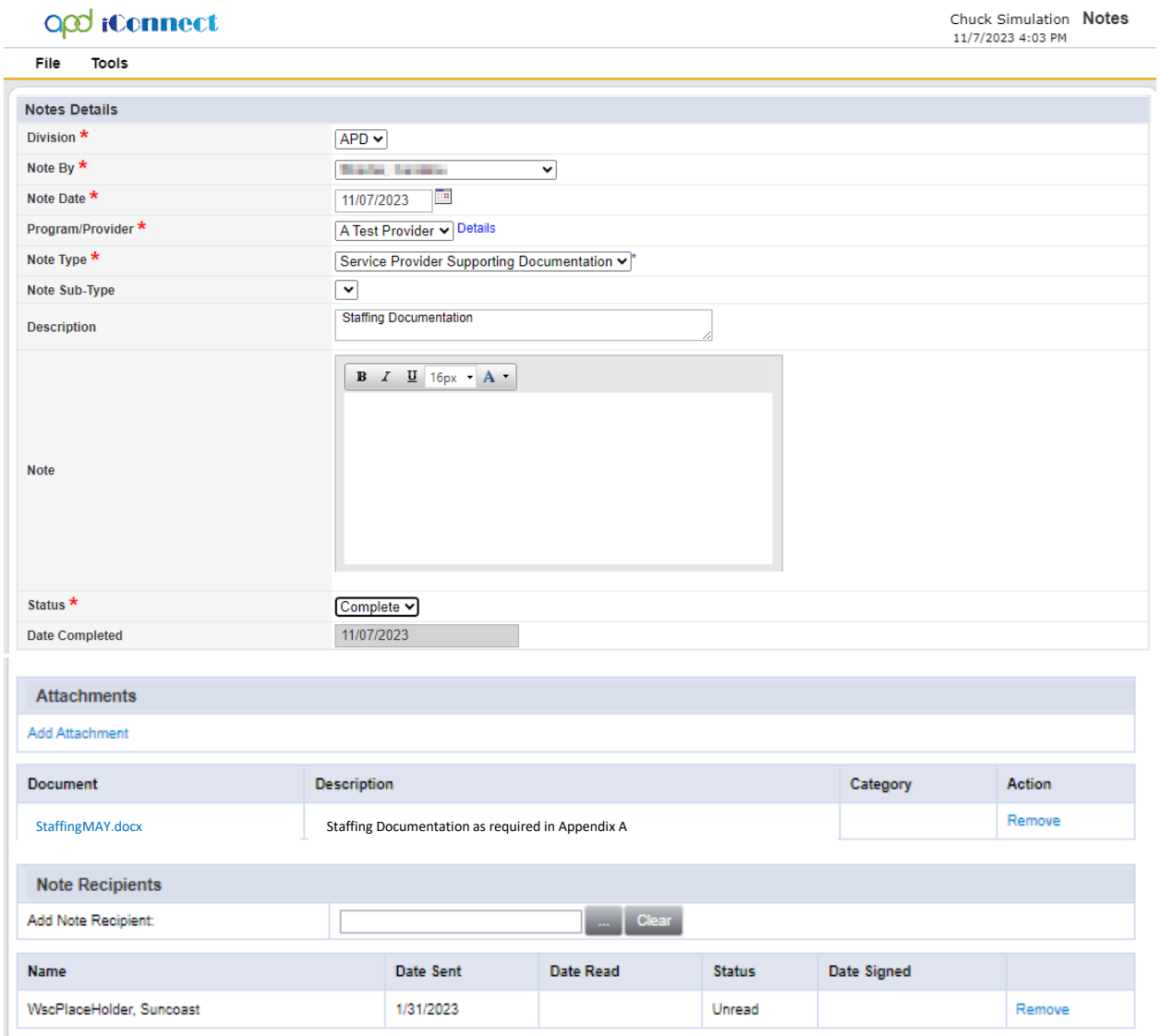